## Outlook 2003

*Per modificare un account esistente:* 

## - Aprire **Outlook 2003**

- Cliccare sul menù a tendina *Strumenti* e selezionare *Opzioni*

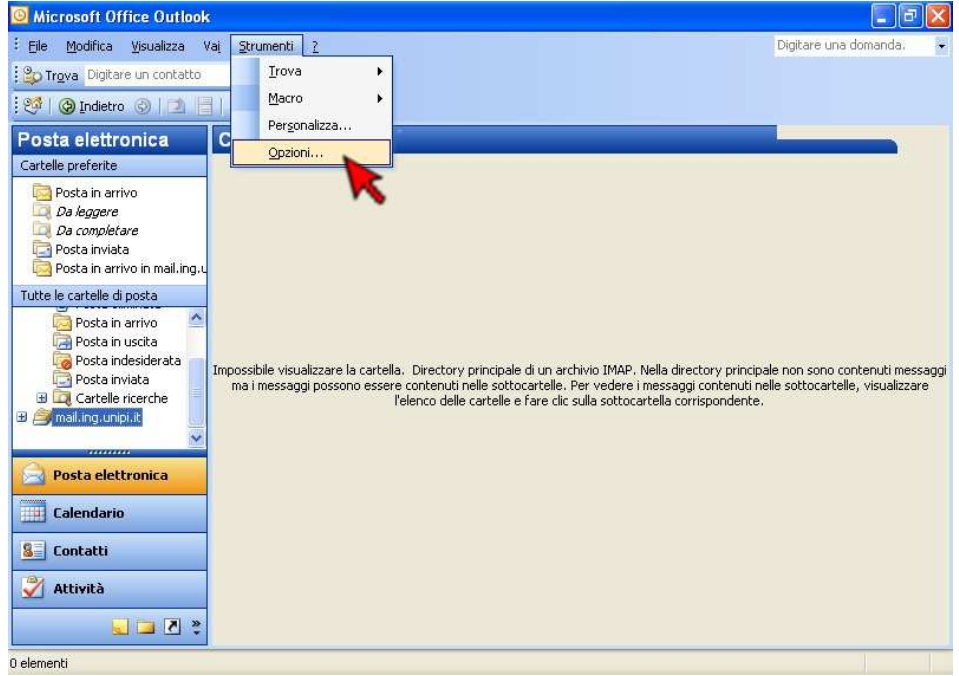

- Cliccare su *Configurazione della posta*

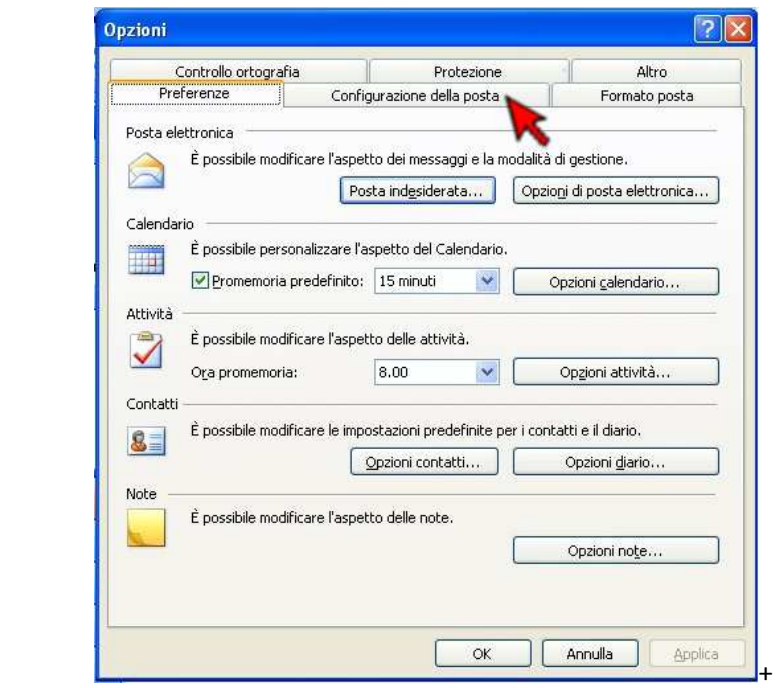

- Cliccare su *Account di posta elettronica*

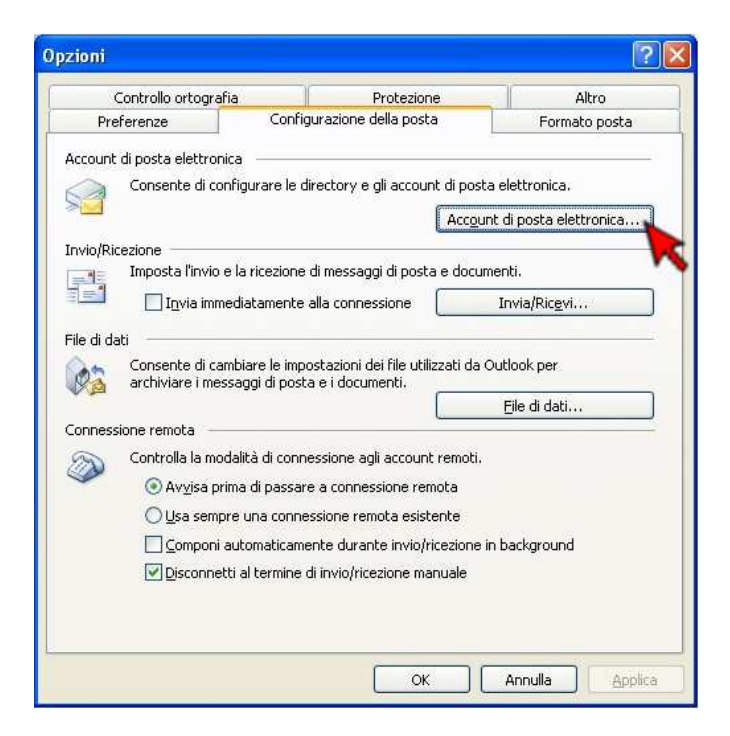

- Selezionare nella categoria *Posta elettronica* la voce *Visualizza o cambia gli account di posta elettronica esistenti* e cliccare *Avanti*

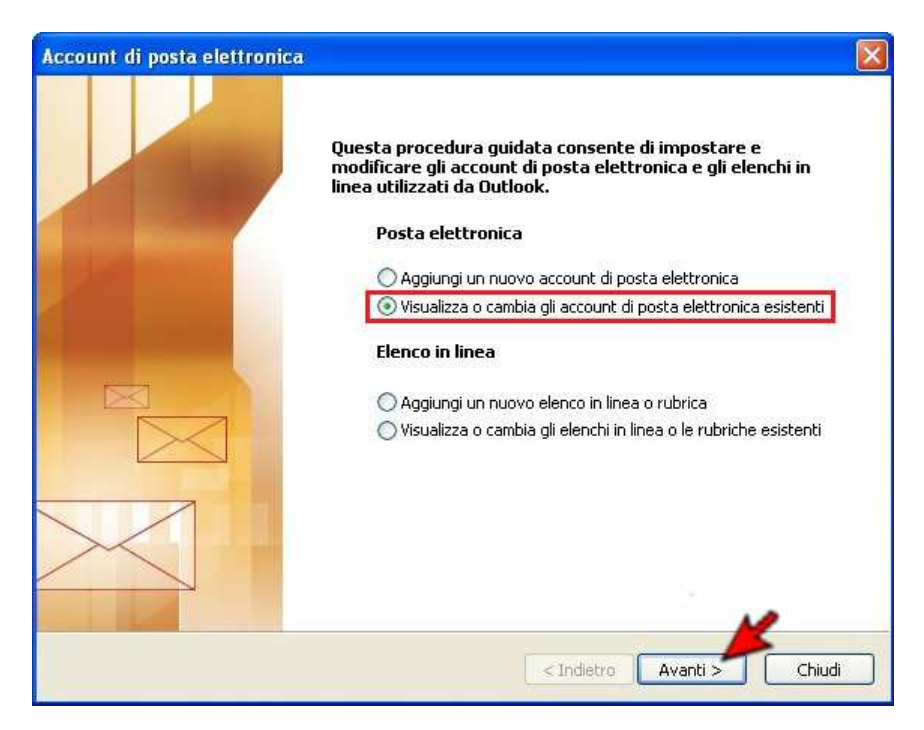

- Selezionare il proprio account di posta elettronica da modificare tra quelli elencati e cliccare su *Cambia...*

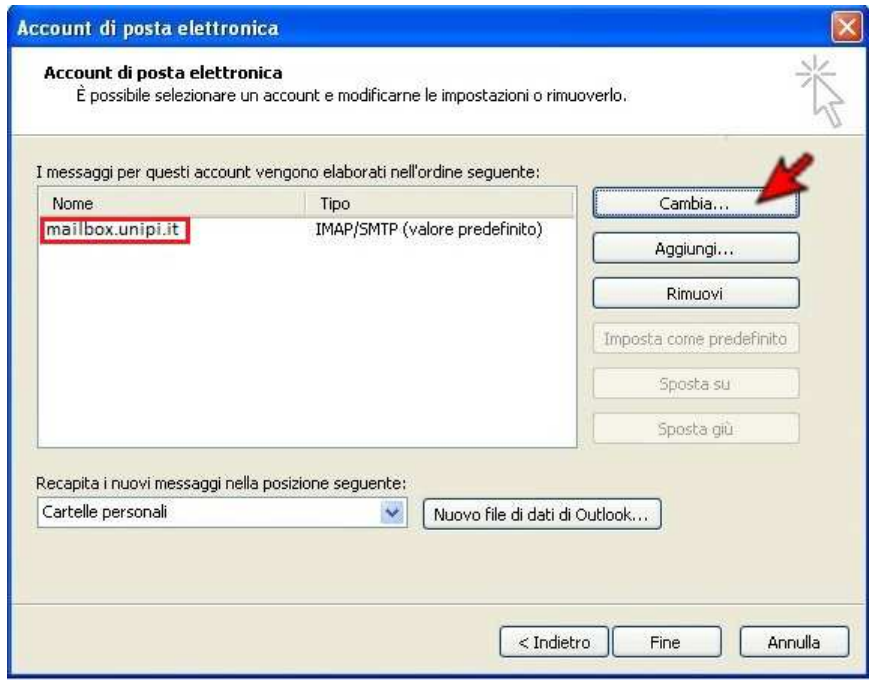

- A seconda del tipo di server utilizzato (POP3 o IMAP), inserire, come da immagini, il proprio nome, l'indirizzo di posta elettronica, il nome utente (credenziale d'Ateneo) , la password e i server di posta in arrivo e in uscita. Al termine cliccare su *Altre impostazioni...*

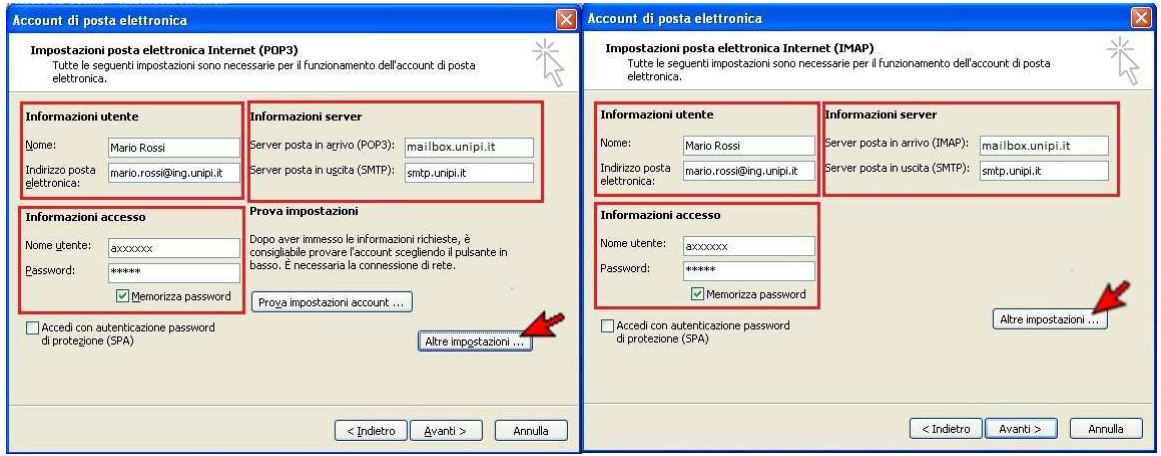

- Cliccare su *Impostazioni avanzate*

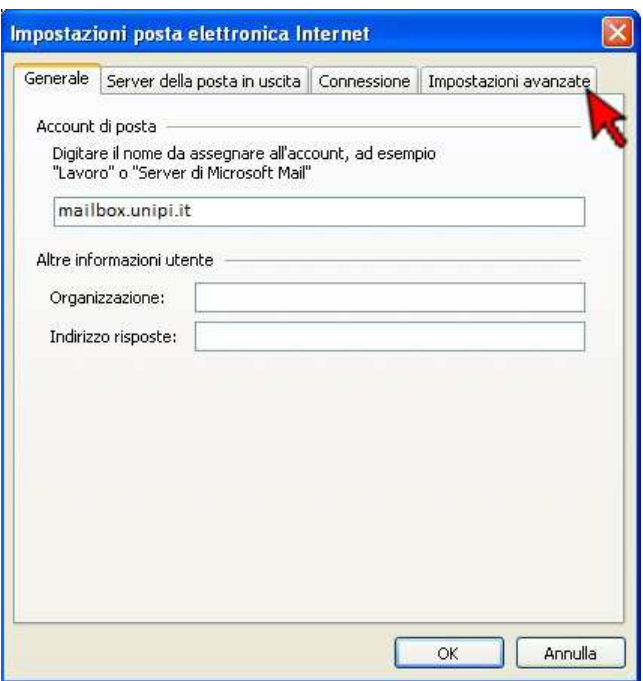

-Inserire i numeri di porta dei server e il tipo di sicurezza come da immagini:

- **Opzione POP3S (standard, senza sincronizzazione client):**

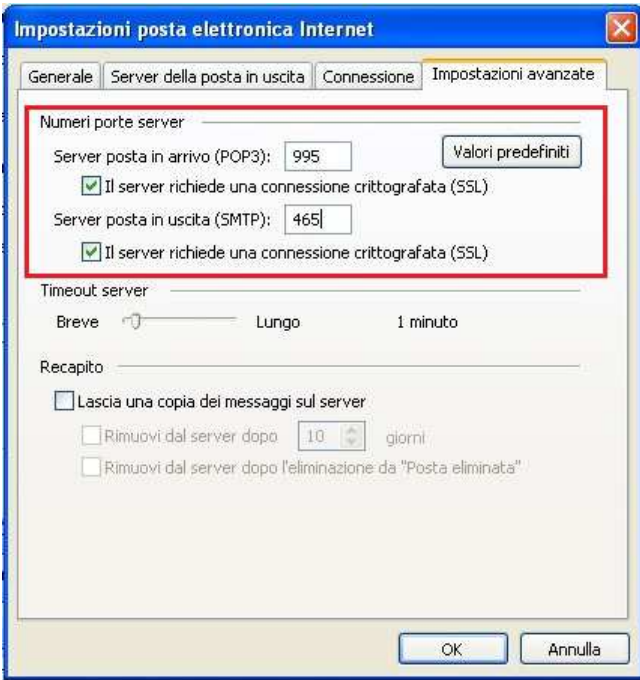

- **Opzione IMAPS (con sincronizzazione client):**

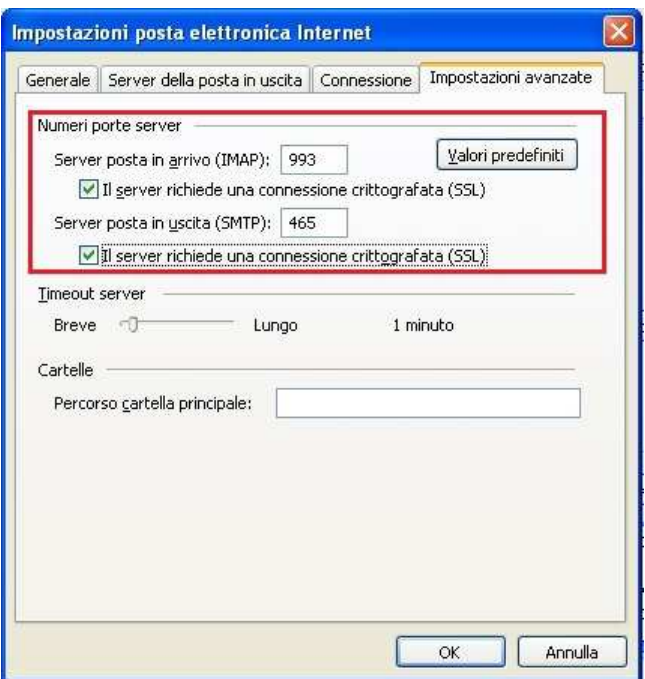

Nel caso ci siano problemi di crittografia, usare le seguenti configurazioni alternative dei due tipi server:

- **Opzione POP3 (senza sincronizzazione client):** 

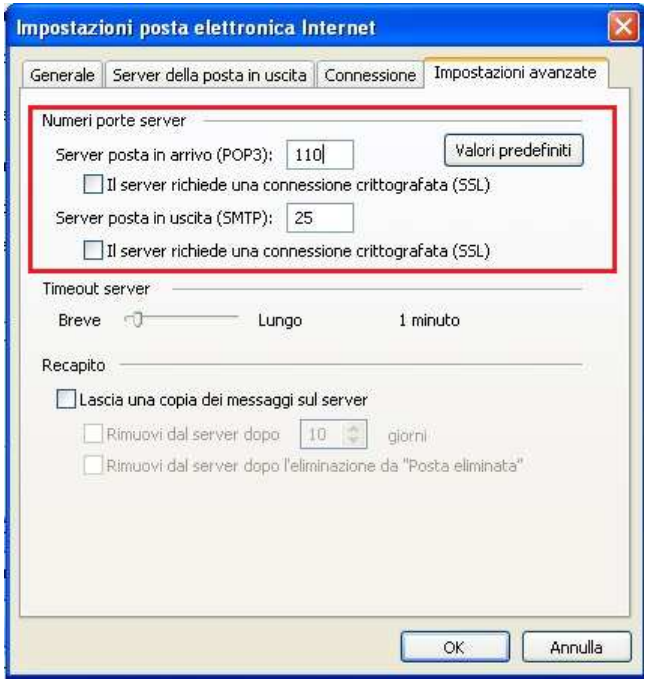

- **Opzione IMAP (con sincronizzazione client):** 

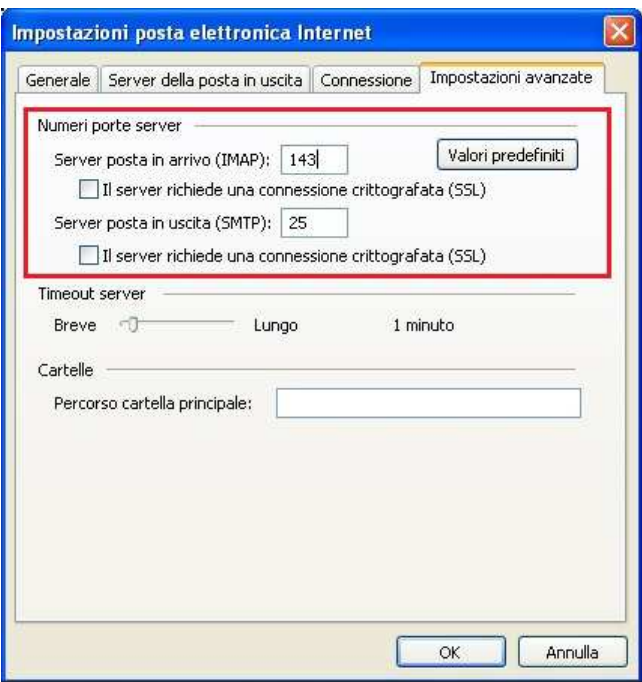

## -Premere *Server della posta in uscita*

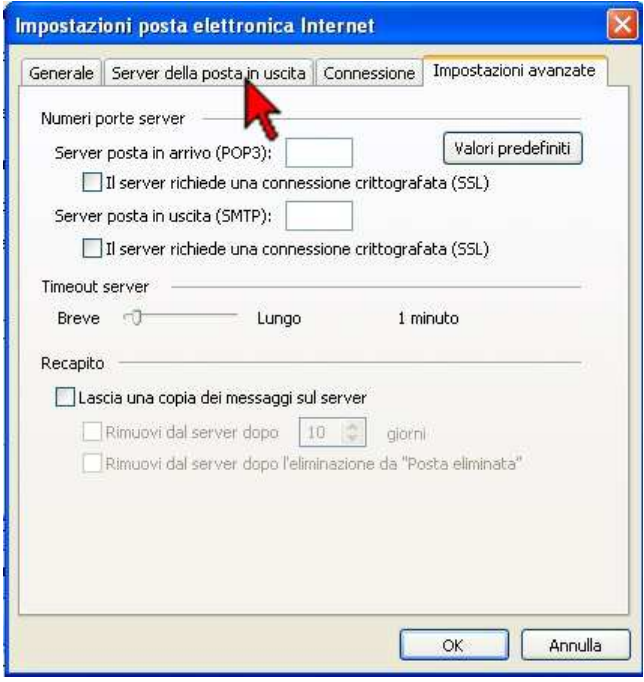

- Spuntare il tasto *Il server della posta in uscita (SMTP) richiede l'autenticazione* (nel caso non sia già spuntato) e *Utilizza le stesse impostazioni del server della posta in arrivo*, al termine premere *OK*

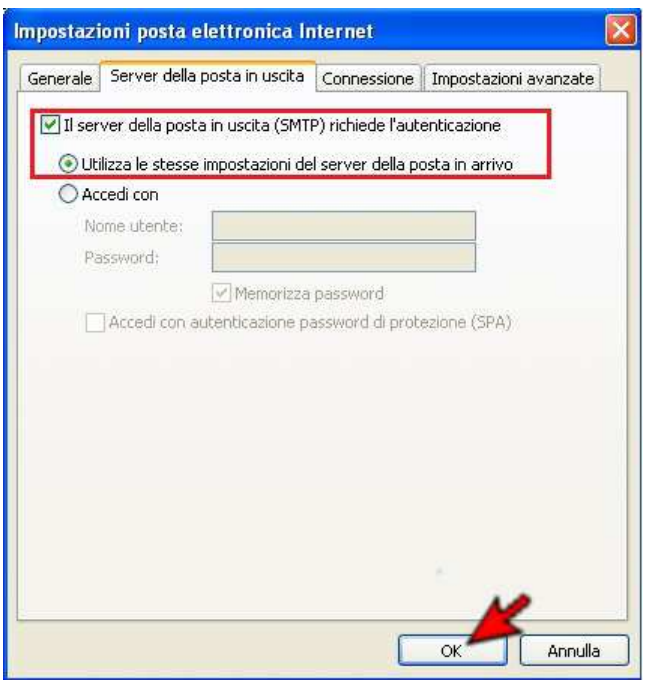

## - Cliccare su *Avanti*

![](_page_6_Picture_14.jpeg)

- Cliccare su *Fine*

![](_page_7_Picture_1.jpeg)